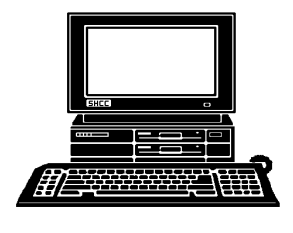

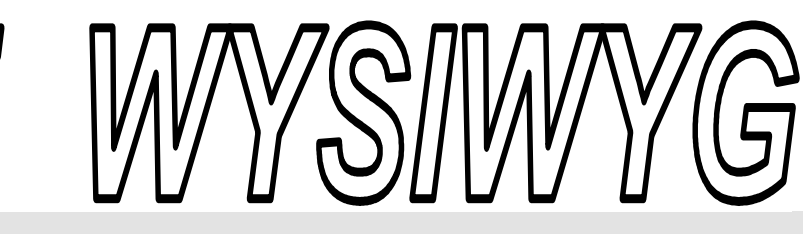

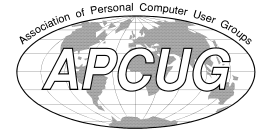

 **January 2012 Volume 24, Issue 1** 

# *STERLING HEIGHTS COMPUTER CLUB*  **PO Box 385**

\$3.00 **Sterling Heights, MI 48311-0385** 

# **TUESDAY Jan 3 TUESDAY Jan Main Meeting 7:30 PM**

**"Tablets, eReaders, and SmartPhones" presented by Eric Hayes of the Royal Oak Public Library** 

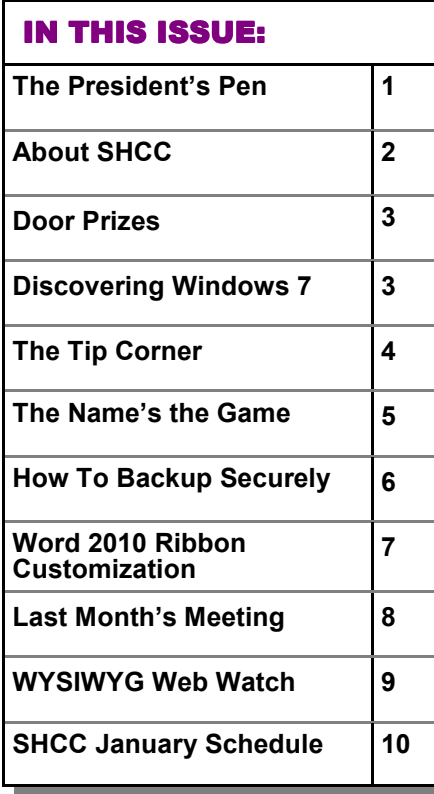

**Here** APPY NEW YEAR!!<br>I trust each of you had a Merry Christ-APPY NEW YEAR!!

mas. Hopefully you were good and Santa left all you wanted under your tree.

It's hard to believe 2011 slipped by as quickly as it did and December was just a blip. It seems like I was writing the December President's Pen just a few days ago. Between the parties, preparing for Christmas, visiting friends, and all the standard monthly activities we hardly had time to catch our breath.

Since I'm writing this before Christmas to make the publishing schedule set up by the SHCC newsletter editor, I can't tell you anything about what I got for Christmas. Although I generally don't get much since like so many other people I get thing throughout the year so no need for lots at Christmas. This has the advantage of leaving one unburdened with the rush of Christmas and you can think more about the real reason for the season.

I thought I'd touch on the multi-core processors this month. There are quad-processor CPUs available now. What does this mean and what can it do for you? First a little background, to make a CPU or any digital chip run faster two major factors have to

## **The President's Pen**   *by Don VanSyckel*

happen. 1) the real estate of the chip has to shrink and 2) the

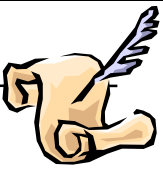

traces (like wires) inside the chip must be narrower. (Both of these reduce capacitance which allows faster operation.) With the technologies at hand that can be produced at a reasonable cost, the maximum speeds have more or less been reached. So to keep the money pump running, 'er I mean to keep increasing technology, the CPU manufacturers went to multiple processors (cores). But here's the dirty little secret. Unless the operating system being run takes advantage of multicore processors, they do nothing for you.

The future versions of Windows will no doubt make use of multi-core processors and I'd be surprise if some versions of Linux didn't use them already. Today when you run two things at once the PC actually runs one, stops, runs the second, stops, goes to the first, and so on. All this happens so quickly that the two programs both appear to running simultaneously. So let's say your PC can actually do two things at one time which is what the multi-cores allow it to do, how many times do you actually do two or more things at the same time? The most common example I can think of is downloading something from the web and typing something into a document or a spreadsheet. Neither of these *(Continued on page 5)* 

**Guests and visitors are welcome. People can attend any SHCC meetings during two consecutive months before deciding to become a member or not. Meetings include the main meeting and SIGs. July and August don't count since there is no main meeting. Membership includes admission to all SHCC functions and the newsletter. Membership is open to anyone. It is not limited to the residents of Sterling Heights.** 

## **DUES: \$25/YEAR**

# **Resource People:**

- Family Tree Firefox FoxPro General Computer **Ouestions** Hardware MS Publisher MS Word Spreadsheets
- Rick Schummer Don VanSyckel Rick Schummer Jack Vaner-Schrier John Rady

Rick Kucejko Rick Schummer Rick Schummer

Rick Schummer **SHCC Coordinators:** 

- Associate Editor Door prizes Greeter for visitors Newsletter publisher Rick Kucejko Windows SIG Program Coordinator Jerry Hess Publicity Resource People Welcome & check-in Jim Waldrop desk. Web Page
- Sharon Patrick Lindell Beck Jack Vander-Schrier Patrick Little open S<br>
Iohn Rady<br>
Rick Kucejko<br>
Rick Schummer<br>
Rick Schummer<br>
Rick Schummer<br>
Statter Rick Schummer<br>
Sharon Patrick<br>
Visitors Lindell Beck<br>
USE<br>
USE<br>
USE<br>
USE<br>
USE<br>
USE<br>
Contact Information:<br>
Den VanSyckel<br>
Open<br>
Den VanSyckel<br>

Don VanSyckel

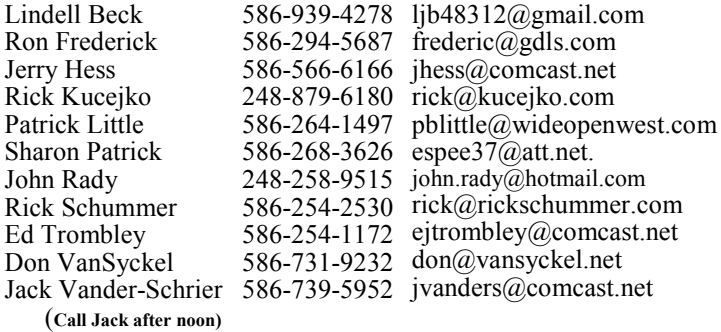

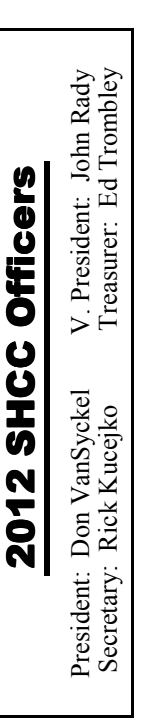

**CLUB ADDRESS:** PO Box 385, Sterling Heights, MI 48311-0385 **CLUB E-MAIL ADDRESS:** Info@SterlingHeightsComputerClub.org **CLUB WEB PAGE:** http://www.SterlingHeightsComputerClub.org

# Four Month Meeting Schedule:

**JANUARY 2012 4 - SHCC** - "**Tablets, eReaders and Smart-Phones" presented by Eric Hayes of the Royal Oak Public Library** 5 - COMP meeting 9 - SEMCO meeting

#### **FEBRUARY 2012**

**7 - SHCC** - Main Meeting 8 - COMP meeting 12- SEMCO meeting

#### **MARCH 2012**

**6 - SHCC** - Main Meeting 7 - COMP meeting 11- SEMCO meeting

#### **APRIL 2012**

- **3 SHCC**  Main Meeting
- 4 COMP meeting
- 8 SEMCO meeting

# **Other Computer Clubs:**

As a member of SHCC, you can attend meetings of other clubs where we have reciprocating membership agreements, at no charge.

#### **Computer Club of Marysville and Port Huron (COMP)**

Time: 1st Wednesday, 7:00PM Place: Mackenzie Bldg, Room 201, St Clair Community College, Clara E McKenzie Library-Science Building, 323 Erie St. Port Huron, (810) 982-1187 Web Page: http://www.bwcomp.org Reciprocating: Yes

#### **South Eastern Michigan Computer Organization (SEMCO)**

Time: 2nd Sunday at 1:30PM Place: The Engineering Society of Detroit 20700 Civic Center Dr. Southfield, MI 48076 Suite 450 4th Floor Web page: http://www.semco.org Reciprocating: Yes

**The OPC (Older Persons Commission) Computer Club**  Time: Every Tuesday at 10:00 Place: OPC in Rochester 248-656-1403. Web page: http://www.geocities.com/ Heartland/Village/1904/ No cost for residents to join or attend meetings. \$150 fee for non-residents Reciprocating: No

Newsletter submissions are due 10 days before the club meeting, but the earlier the better. They should be sent to : WYSIWYG Publisher

5069 Fedora, Troy, MI 48098

- OR at the e-mail addresses: newsletter@SterlingHeightsComputerClub.org
- Unless stated otherwise, all materials contained in this newsletter are copyrighted
- by the Sterling Heights Computer Club. License is hereby granted to other clubs (non-profit) to reprint with credit.  $\rm (C)$

**The WYSIWYG was printed by STERLING PRINTING AND GRAPHICS, located at 35976 Mound, Sterling Heights, MI 48312.** 

## **THE WYSIWYG** *CONSUMISTION CONSUMING CONSUMING* **<b>***CONSUMING CONSUMING*

# **Door Prizes Door Prizes oor Prizes**

The SHCC offers<br>
most regularly sometings. In E<br>
winners circle included: he SHCC offers door prizes at most regularly scheduled club meetings. In December the

**Ron Linsley** won an external DVD/ CD rewriter

**Arnold Jarboe** won a set of AV cables

E**d Zaremba** won a 3.5" card reader

Paul Baecker won a 5" digital picture frame

**Ralph Osinski** won a microphone stand

**Rick Kucejko** won a MS Digital Image Software suite

Paul Cozort won a PC cooling fan

**James Waldrop** won a computer cable

一个 一个

# **SHCC Emergency Cancellation cellation cellation**

 If a club meeting is canceled an<br>email will be sent to members by<br>an officer, or the coordinator if a<br>SIG meeting at least an hour before email will be sent to members by an officer, or the coordinator if a SIG meeting, at least an hour before the scheduled start of the meeting. If you have an issue with your email call one of the officers. Don't call too early, the decision might not be finalized yet. All members are encouraged to keep the club up to date with their email address.

中 中 中 中 中

**If your e-mail or mail address changes, please e-mail: secretary@SterlingHeights ComputerClub.org** 

# **Discovering Windows 7**

*by Neil Stahfest, Vice President, Tacoma Area PC User Group, Washington NCStahfest@msn.com www.tapcug.org* 

**M**small files called device<br>
with peripheral devices like printers icrosoft Windows uses small files called device drivers to communicate and scanners. For example, when you use a word processing program and enter a line feed character, the code for a line feed must be translated to a code your printer understands to feed a new line. Drivers can be for a specific device or a family of devices like HP LaserJet printers. Over the years thousands of device drivers have been written. Windows 7 comes with many built-in drivers to simplify the installation when you plug in a new printer or scanner into your computer. If Windows 7 doesn't have a driver for your device it asks you to provide one. This could be from a CD that came with your device or you can search the Internet for the right driver.

So what if you can't find a driver on the Internet? Your best bet is to check the device manufacturer's web site for Windows 7 drivers. If your device is old, however, the manufacturer may no longer support it and there may be no drivers for Windows 7. In that case, try looking for drivers for Windows Vista or a similar model of the device. Ultimately, you may have to buy a replacement device. The good news is many new devices are faster, do more and are less expensive than the old ones.

So what can you do if you have an old program that worked fine with Windows XP but now runs poorly or maybe not at all with Windows 7?

Well it turns out that Microsoft has thought of that and created something called a Windows compatibility mode. Using the compatibility mode you can tell it to run the program using the settings for an earlier version of Windows (like Windows XP), limit the set of colors displayed, change the screen resolution and other settings. There are two ways you can change the compatibility settings. You can use the Windows Program Compatibility Troubleshooter or change them manually.

To use the Program Compatibility Troubleshooter, right-click on the program's name or desktop shortcut and in the window that appears, right-click on Troubleshoot compatibility and follow the on-screen instructions. If you cannot install the program, locate the program's setup file, usually called Setup. exe or Install.exe, click on Troubleshoot compatibility and follow the instructions that appear.

To change program compatibility settings manually, start by right-clicking on the program icon. At the bottom of the window that appears you will see Properties. Click on it and then click on the Compatibility. You can get a drop down list there of all the versions of Windows that you can select from, going back as far as Windows 95.

Note that under Settings you can change colors, screen resolution, etc. Under Privilege Level you can restrict the program to use by an administrator only and you can change settings for all users.

Windows 71 but it will not run on my<br>Windows 7 64-bit operating system. After trying different program compatibility settings your program may still not work properly. If you have a really old program they may be a hardware incompatibility with your computer. For example, I have an address database program that was written to run on Microsoft DOS (pre-Windows). It ran in a Command Window in Windows 98 and Windows XP but it will not run on my Sometimes you just have to move on and grin.

*This article has been obtained from APCUG with the author's permission for publication by APCUG member groups.*

一个 一个 一个

# **The Tip Corner**

*by Bill Sheff, Novice SIG Coordinator, Lehigh Valley Computer Group, PA www.lvcg.org nsheff@aol.com* 

**F Firefox Search Engine**<br> **Firefox has an add-on called**<br> **CyberSearch which is similar**<br> **to Google Chrome.** If you have Fire-Firefox has an add-on called CyberSearch which is similar fox try it out. It works like the Google Chrome Bar and makes surfing a lot easier. How to download it:

**Step 1-** Download and Install Firefox if you don't have it (http://www. mozilla.com/en-US/firefox/personal. html).

**Step 2-** Download and install the CyberSearch add-on. Go: https://addons.  $m$  o z i l l a . o r g/e n - U S/f i r e f o x/ addon/7931. Click the green button that says "add to Firefox" to download the add-on.

Next, restart Firefox (close and reopen). CyberSearch is now installed, and you now have Google search capabilities.

Super boost the "Awesome Bar" with quick search results that appear while you type! This is another addition to the Firefox arsenal.

## **Ballooning**

If you have too many programs open at the same time and you are not sure of which icon is for which program, just hover over an item and a balloon should come up telling you what the program is. Oh! You already knew that. :o)

## **Switching**

An easy way to switch between open programs is to hit ALT+TAB. A small box will pop up with icons for all the currently open programs (even settings windows that don't display on the tool bar - like display properties for instance). Hold down ALT, then simply hit TAB until the window you're looking for is highlighted.

Notice that as you tab, the title bar information is displayed below the icons. To go backwards hold down the ALT & SHIFT key while hitting TAB.

#### **Color Calibration in Windows 7**

Okay, we are not graphic artists – well maybe some of us are – but sometimes we do work with print media or color-sensitive documents. So it might be worth a few moments to calibrate your monitor what you need on the screen, and since every monitor is a little different it's always a good idea to calibrate! Here is how:

• Click Start and in the search box, type "dccw.exe" without quotes. This will bring up the Color Calibration wizard. You'll need to be prepared to use the buttons on your monitor to properly adjust stuff like brightness and contrast, but the end result in consistency in colors and shade which will benefit anyone who wants what he sees is what is printed.

#### **Using PowerPoint to Create a Crawler Line of Text**

You can use the Crawl In animation to create a ticker-like effect on your slides. This is good for having information continuously scrolling before you actually start your presentation. What info? Well, for example, your name or materials to be required, whatever. First, you create the text box with the text you need to crawl across the screen. Remember, crawls are usually a single line of text. Next you need to position

the text box completely off and to the left of the slide. If you leave even a part of the text box on the slide you do not get a complete crawl to finish. It just disappears and then starts over.

For the animation in versions prior to 2007 go to Slide Show menu, Custom Animation choice. In the newer versions click the Animations tab of the Ribbon, click the Custom Animations button.

With the pane displayed select the text box then click the Add Effect button, Entrance category, More Effects choice. When the Add Entrance Effects dialog box opens choose Crawl In and click OK.

With that done we need to make adjustments to the settings. Click the down arrow to the right of the animation listing in the Custom Animation pane. Choose Timing from the list. When the Crawl In dialog box opens On Click? Choose With Previous? this starts the animation as soon as the slide starts.

Don't set the delay until you test it out. Some believe that about 20 seconds works well, it's readable but not overly slow.

To permit the crawl to go more than once you need to set a Repeat value. Choosing End of Slide lets the crawl continue as long as necessary. Moving over to the Effect tab of this dialog box, you'll want to change the direction to "From Right". Click OK.

Previewing your work should reveal a beautiful crawling line of text. However you may have to adjust the gap in text between run throughs. What you have to do is to create a duplicate of the text box after all the animations were set. If you only want the one statement then leave the text box as an exact duplicate, if not then change out the text

for your second statement. I found that this works best when the text is about the same length.

For the new text box go back to the effect's timing options and set a delay time of 10 seconds (assuming that you have a 20 second animation).

Lastly, you need to line the text boxes up vertically, so that it looks like one continuous line of text. If you want them to crawl through at different

locations then move them accordingly. That should do it.

#### **Editing a Document Within the Print Preview Window**

If you are print preview a MS Word document and suddenly see a mistake, what do you do?

Close the Print Preview window, taking you back to the document where you fix the mistake and go back to the Print Preview window to double check the "look" yet again? That's what I used to do.

Is there a better way? That's why I am here. You can edit in the Print Preview window. While still in Print Preview click on the Magnifier button on the toolbar, (in Word 2007 Uncheck the Magnifier checkbox on the Ribbon). If you want a closer view of the text, be sure to zoom in prior to using the Magnifier button.

The mouse pointer in the document changes to an editing cursor instead of the magnifying glass.

Click into the document wherever you need to edit and make your changes. When you're done editing, turn on the magnifying by clicking the Magnifier button. This will return you to the usual document navigation in Print **Preview.** 

*This article has been obtained from APCUG with the author's permission for publication by APCUG member groups.*

丹 丹 丹 丹

## **The President's Pen**

*(Continued from page 1)*  actually takes much processing power so they can easily share a processor. Time will tell.

If you do extensive graphics or video processing you probably could use the multi-core from time to time.

个 个 个 个

# **The Name's the Game**

By Jackie Woods, Co-Webmaster, Under the Computer Hood UG (UCHUG), CA www.uchug.org webmasters@uchug.org

There aren't too many gadgets<br>
out there in everyday life that<br>
you can't play games on. Re-<br>
cently I noticed that our Blu-ray DVD here aren't too many gadgets out there in everyday life that you can't play games on. Replayer has a new category in the network settings for downloading games to our TV. What fun!

There's time wasting games to play on your smart phone while waiting in line at the post office or DMV (e.g. Angry Birds, Solitaire, Mahjongg, etc.).

What I like to call community 'shootem up' games you play on your game console, computer, tablet, and some e-readers are WOW (World of Warcraft), Lord of the Rings, Star Craft, Diablo, Heroes of New Earth, Halo, Grand Theft Auto. These games have huge followings all over the world and make it possible for many game players to meet and play online with their friends and new friends from all over. They play these games as their created characters and not only converse in real time but set up mobs (or battle groups) with their friends on VOIP sites like Ventrilo http://www.instantventrilo.com/getventrilo-server.php? OKEY=google\_ivt\_ventrilo-b.

My grandson uses an old computer as a Ventrilo server and for as little as \$4.00/month runs groups of as many as 10 gamers on these online game sites. Many members of his 'guild' have their own Ventrilo servers and can support up to hundreds of players; of course, it all depends on how much you can afford!

What's amazing about these gaming communities is how much socializing goes on outside of the game. Several times over the last decade WOW friends from as far away as Australia, New Zealand, and South Africa have visited Southern California to meet my son, grandsons and others in the game guilds they've met online - mini game conventions!

Then we come to games for the casual gamer and there are hundreds out there. One of our favorite sites to download games is Big Fish games www.bigfishgames.com Here games are available in every category: puzzle, adventure, hidden object, words, brain teasers, and card and board games. To play these all you need is a computer or a smart phone.

If a game console is where you play your games, more is available out there for active participation. The one currently getting raves from players is the **X-Box 360 Kinect** 

which uses a scanning recognition technology. There is no mouse or game controller needed just your movements in front of it. Once I got the hang of it, bowling was my favorite but there are many other games available. This game console also can be used as a pipeline to the web with its built-in Wi-Fi, not only for Xbox Live, but to Netflix, Pandora, Hulu, YouTube, etc. The most common price seems to be around \$299 – at least at the reputable sites like Wal-Mart and Best Buy. < http://bit.ly/  $q$  $KgXt$  >

http://www.xbox.com/en-US/Kinect? xr=shellnav

Another gaming console pretty popular with the older generation is the **Nintendo Wii2.** We've all seen the commercials of the folks in the retirement home dancing, bowling, playing tennis, batting up with the sports and entertainment games available.

Like the Kinect this one has a lot of interactive features as well, but unlike the Kinect you have to have the game controller in your hand. Though the buzz around the gaming community is Nintendo isn't far behind with the

controller-less console. This machine has basically the same kind of games available as the other consoles. Each machine does have certain games that are just for a particular platform, but most are out there for all of them. The Wii does have extra bling available in the form of the U-Draw

tablet (\$70), the Wii Fit bundle with a balance board (\$94.99) and for \$40 the Wii Plus controller. So like most of these consoles you do pay quite a bit more to get those extras. The basic Wii runs \$129.99 with the Mario Kart Bundle – and a lot more once you start adding goodies. Oh, and another little note, to stream from Netflix, etc. you need a special disc! More \$\$.< http:// bit.ly/kM8XZl > http://www.nintendo. com/?country=US&lang=en

Sony is the other big game console maker with its **PlayStation 3** *320GB Edition*. Once again pretty much the same as the other consoles: has Wi-Fi, streams from various sources such as Netflix, Blockbuster, etc., and has a built-in Blu-ray player (very handy if you don't already have one) and is also set up for HDMI. Unlike Xbox Live, the PlayStation Network is free, and should be with the basic cost of this console at \$359.99 on www. Amazon.com

Nintendo also has a mini game player with the **Nintendo 3DS**, which is a great little touch screen 3D device at \$169.99. It has Wi-Fi and Internet available. My grandson uses it more like a tablet than a game machine. < http://amzn.to/otx1Pp > http://www. amazon.com/Nintendo-3DS-Aqua-Blue/dp/B002I090AG/ref=sr\_1\_7? ie=UTF8&qid=1314928559&sr=8-7

So those are the big three (and pint size) of the gaming consoles. Gaming has gone through various changes over the last 40 years since the Atari 5200, which I used to think was the cat's meow back in the 70's.

Following is the link to Motion Gaming 101. This will give you a comprehensive video tour of each courtesy of Amazon. < http://amzn.to/mPNWzS >  $h$ ttp://www.amazon.com/b/ ref=bt atcg mine pl 0? ie=UTF8&node=2404623011&pf\_rd\_ m=ATVPDKIKX0DER&pf rd s=cen ter3&pf\_rd\_r=07H5FJJB7NPNJ9TF WPS6&pf rd  $t=101$ &pf rd  $p=12984$ 21802&pf\_rd\_i=14218901

*This article has been obtained from APCUG with the author's permission for publication by APCUG member groups.*

中 中 中 中

# **How To Backup Securely**

*by Mark Tiongco www.geeks.com*

**T**computer data on a personal and busi-<br>
computer data on a personal and busihis Tech Tip addresses some frequently asked questions about how to safeguard your ness level. It assumes that you DO NOT have gigabytes of music and movies that require extensive security measures to protect.

1.) How should I begin to secure important data on my desktop computer or laptop?

First, it makes sense to designate 1 or 2 specific folders on your computer as the main folder for confidential file back-ups for several reasons. If you have to do a quick back-up, all you do is copy that folder to an external drive for an instant back-up.

Second, It provides a centralized location for all important data. Instead of having to hunt down the menu, submenu, sub-sub-menu of where you normally download company financial spreadsheets, you can set your browser and programs (such as Quickbooks, etc.) to save/download all important files to this folder.

Third, let's say you only save ALL important files on a flash drive/ external hard drive. If your notebook gets lost/stolen, the thieves only have the programs and not the actual confidential files which are on the cheap flash drive.

2.) Great, now how do I actually backup my designated BACK UP folder (s)?

Here's where it gets tricky. You have several back-up options such as:

A.) Cloud – Services such as Carbonite and Mozy offer low-priced back-up solutions. You basically upload all your confidential files to their cloud servers and are able to access them anywhere in the world where there is Internet access. The main issue is that, from a business security perspective, you have no idea where your data is stored. If, for example, it's stored in a server farm in China which gets hacked, then you're in trouble.

B.) External Hard Drives – These nifty devices come in portable 2.5" and larger 3.5" flavors and offer more than generous dumping grounds for all things important. Once you plug it in, your OS recognizes it and pops you up with a folder showing it as a (giant) external drive with a letter (i.e. G:) Some even feature OTB (One Touch Backup) so you press one button and it backs up either your entire system or certain portions of it. Some external hard drives offer plug-in encryption that prevents unauthorized access. The issue with this solution is that you have to lug it around, which means it has a chance of getting lost/ stolen and the formality of performing a back-up might become timeconsuming to some.

C.) Flash Drive – These little drives are more nimble, have zero moving parts and are highly portable. Unfortunately, this is also its Achilles' Heel as

its relatively small size makes it prone to becoming misplaced or stolen. Also it does not have the capacity of a larger external drive. The good news is that some flash drives have built-in encryption which can be useful if it lands in the wrong hands.

D.) Home/Office Network Attached Storage Drive – Also called NAS, this is an excellent solution for comprehensive back-up protection as these hard drives function as dumping grounds for an entire home or office network. It provides a centralized location for files, folders and documents which any connected computer can access and come in large drive sizes. However, security precautions should be utilized if the NAS has built-in measures as an unsecured NAS may be prone to prying eyes. For example, a NAS without security protocols activated while connected to a home Wi-Fi network is prone to being breached. Because of this, it's crucial to configure the NAS security as well as the router/network security for optimal protection.

E.) Backing up to CD/DVD/Blu-Ray – Optical media back-up is actually a very cost-effective solution because CDs and DVDs are very cheap nowadays. Furthermore, if you're looking to close the books for a certain month on your business, burning to a CD-R or DVD+R sets the data in stone so it can't be manipulated on the disc. The problem is that if you have lots of data to back-up, the formality of using several CD-R or DVD-R discs to save might also become time consuming. In addition, you would have to make sure said back-up discs are placed in a safe place where the chance of it getting stolen is minimized.

3.) Which back-up method should I pick?

While the above solutions offer many ways to back up your confidential data, the best way to minimize a data breach/loss is to follow a combination

of multiple back-up solutions and proactive behavior. For example, it would be a good idea to store important sensitive data on your flash drive and encrypting it with TRUE Crypt while also saving duplicate file copies on your home NAS drive via secure VPN connection. If your flash drive is lost/ stolen, True Crypt prevents the drive from being used without proper credentials and you can still access the very same duplicate files on your NAS server.

Regarding proactive behavior, you should be mindful of back-ups so you don't lose something you wish you saved 2 weeks ago.

There are also programs out there that can help secure data such as:

• Folder Lock – Locks and can hide

any folder you wish from prying eyes.

- True Crypt– secures drives with extensive hardware encryption.
- Acronis Drive Cleaner Completely erases all drive data with several methods (DoD, Gutmann method, etc.) – works great if you're planning to get rid of old computer hardware.

Remember, it's all about being proactive and being mindful of what backup security solutions to use for your personal or business needs.

*This article has been obtained from APCUG with the author's permission for publication by APCUG member groups.*

有 有 有 有 有

# **Word 2010 Ribbon Customization 2010**

*by Lynn Page, Editor / Webmaster, Crystal River Users Group, FL www.crug.com editor@crug.com* 

**FR** or those new to Office 2007 or 2010 perhaps the most confusing item is the Ribbon interface. I remember how I felt when I or those new to Office 2007 or 2010 perhaps the most confusing item is the Ribbon interfirst moved to Office 2007. The confusion that the Office Button created has been eliminated in Office 2010 with the introduction of the File Tab. So it is no longer difficult to find the normal File menu commands. This month I will take a look at customizing the Ribbon. Office 2010 lets you personalize the Ribbon the way you want it. However the customization is specific to that particular Office 2007 application. The default tabs and groups can be renamed and rearranged. New custom

tabs can be added and new custom groups can be added to a tab.

## *Open Ribbon Customization*

To customize the Ribbon select the File tab and then Click Help. In the Help pop out menu click Options in the Tools for Working With Office section. In the Word Options dialog box select Customize Ribbon. The

dialog box shows the options for customizing

the Ribbon. The left column contains commands that can be added to the Ribbon. The right column shows what is already on the Ribbon.

#### *Rearrange or Reorganize the Ribbon*

Built in Office 2010 default tabs and groups can be renamed and reordered but default commands cannot. To change to position of a tab click and drag it up or down in the right column. Here I have moved the View tab above Mailings and Review and its tab is before them on the Ribbon.

Groups on a Tab are rearranged in the same manner.

#### *Add a New Tab or Group*  **New Tab**

If you always use the same few but diverse commands and want them easily assessable in one location create a new tab and place the commands there. In the right column select the tab the new tab is to follow and click

the New Tab button at the bottom of the column. Change the name of the new tab or new group select it and click the Rename button.

#### **New Group**

Add new groups to existing tabs in a similar fashion. Select the tab or a group in the tab and click the New Group button. If a tab was selected the new group is added at the end of the groups for that tab. If a group was selected the new group is positioned below it. Rename the group giving it a descriptive name by clicking the Rename button.

Adding a new group is important because to add new commands they must be placed in a new custom group. Again I don't feel the need to add new groups but for those who miss quick access to particular commands this is a good option.

#### **Reset**

The Reset button is a safety feature. It removes all customization and reverts the Ribbon to the defaults settings.

#### *Add or Remove Items*

Remember that to add commands to a group; you need to add a custom group to a default tab or to a new, custom tab. The custom tabs and groups in the Customize the Ribbon list have (Custom) after the name. However, (Custom) doesn't show on the ribbon. To add a command locate and select it in the left column. Click the down arrow by Popular Commands to open a drop down menu for help in finding a command.

Select the custom group the command is to be added to and then click the Add button between the columns. The command is added the bottom of the group. If a command in the custom group is selected the new command is added below it.

To remove a custom tab, custom group or command in a custom group select it in the right column and click the Remove button. If a custom tab or

group is deleted all nested groups and commands are also removed from the Ribbon.

## *Example*

I really don't have a problem with the default Ribbon. I did reorder the tabs to show how it is completed. I do have one Favorite command and that is Paste Special. The clipboard group on the Home tab makes Paste Special much handier then in other versions but for an example I used it as an added command.

First I added a new custom Paste group on the Home tab after the Clipboard group. Next I filtered the commands to those on the Main tab. Opening the Clipboard and then the

# **Member Classified Ads**

**Ads**<br> **S** end any classifieds to the<br>
WYSIWYG Publisher at the<br>
club's PO Box, or to his<br>
e-mail address posted on page 2 of WYSIWYG Publisher at the club's PO Box, or to his e-mail address posted on page 2 of the newsletter.

Ads are available to SHCC members and are limited to computer related items for non-commercial purposes. There is no charge for members classified ads.

平 平 平 平 平

# **Club Record Changes**

To update your e-mail address,<br>phone number, etc., please<br>e-mail the club secretary at:<br>Secretary@SterlingHeightsComputer phone number, etc., please e-mail the club secretary at: Secretary@SterlingHeightsComputer Club.org. Using this address will provide the smoothest and quickest venue for any changes.

有 有 有 有

Paste group showed the actual Paste Special command. With my custom group selected in the right column I selected Paste Special in the left panel and clicked the Add Button. Then I also added the Paste command and finally clicked OK. Now Paste Special is a single click operation.

Notice that the View tab is before the Mailings and Review tabs and the new Paste group contains Paste Special and Paste.

*This article has been obtained from APCUG with the author's permission for publication by APCUG member groups.*

 $A$   $A$   $B$   $B$   $C$ 

# **Presenters Wanted**

The officers invite any member to make a presentation at the main meeting.

If there is some software you have been using and think others may be interested as well, or there is a computer topic you would like to present to other members, please call or e-mail Don VanSyckel. Making presentations is not that difficult. The hour goes by before you know it and there is always enough material to cover in a software package so that the hour is easy to fill.

If there is a topic you are interested in or something you would like demonstrated, please see any of the officers. They are always interested in what the members would like to see.

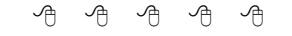

# **Last Month's Meeting**

Last month Michael Bader presented "Windows 8 – A First Look". What a first look it was. It will be interesting to see where Microsoft takes this one. Windows 8 is heavily influenced with tablet PCs and touch screen input. Thanks Michael for this preview.

平 平 平 平 平

# **WYSIWYG WEB WATCH (www)**

**By Paul Baecker** 

webwatch@sterlingheightscomputer club.org

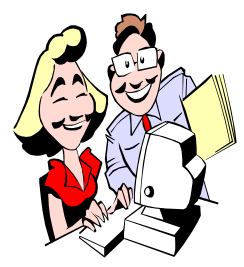

This column attempts to locate sites containing valuable, amusing and<br>free content. content, with no overbearing pressure to purchase any-

thing. Send your favorite entertaining, helpful or just plain useless sites (a description is optional) to the eaddress noted above, for inclusion in a future WYSIWYG issue. Also check the SHCC web site ("Web Page Reviews") for previous gems.

Thomas Edison began creating recordings using tin foil in 1877 and wax cylinders in 1896. Here is a collection of sound recordings from that era.

 $h$ ttp://www.nps.gov/edis/ photosmultimedia/the-recordingarchives.htm

Website devoted to interesting events in US History – facts, myths, trivia, common items origins, accidental inventions, more.

http://www.interestingushistory.com

Free utility to remove malware belonging to the family Rootkit.Win32. TDSS (aka Tidserv, TDSServ, Alureon). This is one to add to your PC tool box...

http://support.kaspersky.com/viruses/ solutions?qid=208280684

A portion of the vast cache of National Geographic's photography. Select 'Galleries', 'Photo of the Day', or 'Wallpapers'

 $h$  t t p :  $//$  p h o t o g r a p h y . nationalgeographic.com

Hover over the first triangular illustration to see what happens, and then move to the next illustration and repeat.

http://www.interactivetriangulation. com

Community-specific news and information platform dedicated to providing comprehensive and trusted local coverage for individual towns and communities

http://www.patch.com

Collaboration among the historical agencies of the greater Rochester, MI area depicting some of the oldest structures in Oakland County. http://oaklandregionalhistoricsites.org

Strives to discover and uncover "awesome" events, businesses, music, people, places, products, etc. — anything that the Great Lakes State has to offer.

http://www.awesomemitten.com

Free tool for non-technical computer users who want to create an attractive, professional-looking web site without needing to know HTML or web coding

http://kompozer.net

Supports Michigan agriculture with sources for product purchasing, suggested in-season produce, farm news, more.

http://www.selectmichigan.org

Don't want to reveal your real eaddress when signing up for something? Use a Mailinator e-address and retrieve their return mail. Saves mail for one day.

http://mailinator.com

Network of scenic webcams offering a complete searchable database of interesting places and views from around the world.

http://www.earthcam.com

Free differencing and merging tool for Windows. WinMerge can compare both folders and files, presenting differences in a visual text format that is easy to understand and handle. http://winmerge.org

Linux system rescue disk is available as a bootable CD-ROM or USB drive for administering or repairing your system and data after a crash. It aims to provide an easy way to carry out admin tasks on your computer, such as creating and editing the hard disk partitions and potentially saving data. When your Windows system crashes, you will be thrilled that you have this CD in your tool box. http://www.sysresccd.org

Select a decade time capsule and view its fashion, culture, art and politics in photos. http://www.retronaut.co

Simple method for zooming in around the world. Just use the mouse scrollwheel.

http://godsmouse.com

Touristic webcams worldwide. Some offer live-action views, others offer archived activity.

http://www.webcams.travel

Wayne County, MI site shows realtime locations of salt trucks and which roads they've plowed most recently. http://compass.waynecounty.com

You, too, can create art like Jackson Pollock. Click mouse to change colors. Save (and sell?) your creation by printing to a .pdf file. http://www.jacksonpollock.org

Someone's list of the fifty worst music videos ever created. Watch them and then you decide.

http://www.nme.com/list/50-worstmusic-videos-ever/253198

平 平 平 平 平

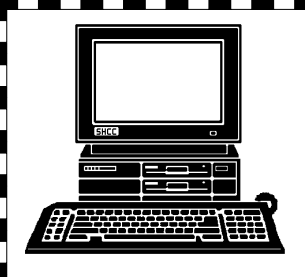

# **STERLING HEIGHTS COMPUTER CLUB**

PO Box 385 Sterling Heights, MI 48311-0385

# **JANUARY AT SHCC: IANUARY AT SHCC:**

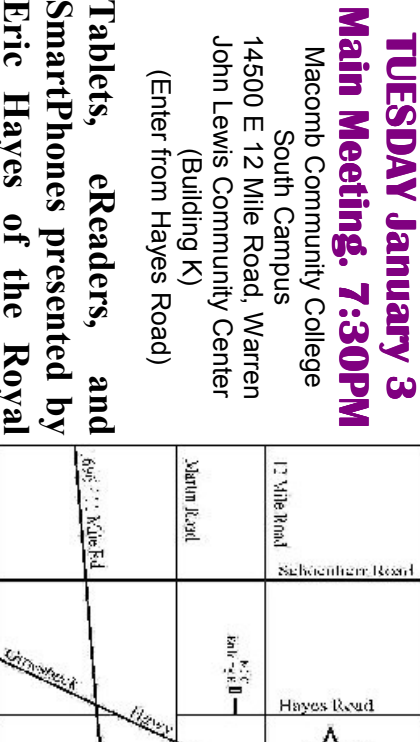

SmartPhones presented by Oak Public Library **Oak Public Library**  Eric Hayes of the Royal **Eric Hayes of the Royal SmartPhones presented by**  Tablets,

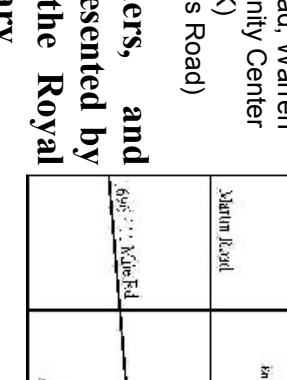